# *Instalación de IBM SPSS Modeler 14.2 Client (Usuario individual)*

Las siguientes instrucciones deben utilizarse para instalar IBM® SPSS® Modeler Client versión 14.2 utilizando un licencia de usuario individual. La licencia de usuario individual permite instalar IBM SPSS Modeler Client en un máximo de dos ordenadores, siempre que los utilice un solo usuario.

El cliente de IBM® SPSS® Modeler es una versión con todas las funcionalidades del producto, que se instala y se ejecuta en el equipo del usuario. El cliente se puede ejecutar en modo local como un producto independiente o en modo distribuido junto con IBM® SPSS® Modeler Server para mejorar el rendimiento de conjuntos de datos de gran tamaño. Existen opciones adicionales para su compra, incluyendo IBM® SPSS® Text Analytics o Solution Publisher entre otras.

### *Requisitos del sistema para IBM SPSS Modeler Client*

Los requisitos mínimos de hardware y software para IBM® SPSS® Modeler Client son los siguientes:

*Nota*: Si desea obtener información adicional sobre las actualizaciones recientes, puede iniciar sesión en el sitio Web de asistencia de IBM en *http://www.ibm.com/support*.

### **Sistema operativo.**

- Microsoft® Windows® 7 (Professional y Enterprise) con Service Pack 1, ediciones de 32 bits y 64 bits

- Microsoft Windows Vista (Business y Enterprise) con Service Pack 2, ediciones de 32 bits y 64 bits

- Microsoft Windows XP Professional con Service Pack 3, ediciones de 32 bits (x86 y x64)

#### **Hardware.**

- Procesador Intel<sup>®</sup> Pentium<sup>®</sup> o Pentium-class o superior (para Windows de 32 bits)

-Familia de procesadores x64 (AMD 64 y EM64T) (para Windows de 64 bits)

- Monitor con una resolución de 1024x768 o superior
- Unidad de DVD-ROM (si se instala desde el disco de instalación)
- **Cantidad mínima de espacio libre en disco.** 2 GB de espacio disponible en disco.
- **Cantidad mínima de RAM.** 1 MB de RAM, mínimo; 2 GB o más recomendado.
- **Navegador.** Mozilla Firefox 3.x o superior, o Microsoft<sup>®</sup> Internet Explorer<sup>®</sup> 7 o superior, para la ayuda en línea.
- **Entorno virtual.** Los siguientes entornos virtuales admiten IBM® SPSS® Modeler.
	- Citrix XenApp 5 Standard, Advanced y Enterprise
	- Citrix Presentation Server 4.5 Standard, Advanced y Enterprise
	- Servicios de escritorio remoto para Windows Server 2008 y Windows Server 2008 R2

© Copyright IBM Corporation 1994, 2011.

- VMWare ESX Server 4.1
- VMWare vSphere 4.0

#### *Código de autorización*

También son necesarios uno o varios códigos de autorización. Si ha recibido soportes físicos para la instalación, su código de autorización se envió en una hoja aparte junto con el software o en la cubierta interior de la DVD caja. El código de autorización le permite obtener una licencia para IBM SPSS Modeler Client junto con todas las opciones adquiridas. Si no encuentra el código de autorización, póngase en contacto con el representante de ventas. En algunos casos, puede que tenga varios códigos Todos ellos serán necesarios.

*Nota*: no puede ejecutar IBM SPSS Modeler Client de forma remota a través de Windows 2003 Terminal Services con una licencia de usuario individual.

### *Instalación de IBM SPSS Modeler Client*

*Nota*: para instalar IBM® SPSS® Modeler Client, debe haber iniciado sesión en el ordenador con privilegios de administrador.

### *Instalación desde un archivo descargado*

#### *Windows XP*

- E Pulse dos veces en el archivo descargado y extraiga los archivos en alguna ubicación de su equipo.
- $\triangleright$  En el Explorador de Windows, vaya a la ubicación donde ha extraído los archivos y pulse dos veces en *setup.exe*.
- E Siga las instrucciones que aparecen en la pantalla. Consulte [Notas para la instalación](#page-2-0) para obtener instrucciones específicas.

#### *Windows Vista o Windows 7*

Debe ejecutar el instalador como administrador:

- E Pulse dos veces en el archivo descargado y extraiga todos los archivos en alguna ubicación de su equipo.
- $\triangleright$  En el Explorador de Windows, vaya a la ubicación donde ha extraído los archivos.
- E Pulse con el botón derecho en *setup.exe* y seleccione Ejecutar como administrador.
- E Siga las instrucciones que aparecen en la pantalla. Consulte [Notas para la instalación](#page-2-0) para obtener instrucciones específicas.

### <span id="page-2-0"></span>*Instalación desde DVD*

#### *Windows XP*

- E Introduzca el DVD en su unidad DVD. La función de reproducción automática muestra un menú.
- ► En el menú de reproducción automática, pulse en Instalar IBM SPSS Modeler y siga las instrucciones que aparecerán en la pantalla. Consulte Notas para la instalación para obtener instrucciones específicas.

### *Windows Vista o Windows 7*

Debe ejecutar la reproducción automática como administrador:

- E Cierre la ventana de reproducción automática que aparece automáticamente cuando introduce el DVD en su unidad DVD.
- E Utilizando el Explorador de Windows, examine el disco DVD.
- E Pulse con el botón derecho del ratón en *setup.exe* en la raíz del DVD y seleccione Ejecutar como administrador.
- $\triangleright$  En el menú de reproducción automática, pulse en Instalar IBM SPSS Modeler y siga las instrucciones que aparecerán en la pantalla. Consulte Notas para la instalación para obtener instrucciones específicas.

#### *Invocación del programa de instalación de forma manual*

Para invocar el programa de instalación manualmente:

- ► En el menú Inicio de Windows, elija Ejecutar.
- En el cuadro de diálogo Ejecutar, escriba D:\setup. (Si no utiliza  $D$  como la unidad del DVD, escriba la ubicación adecuada de la unidad.)
- E Siga las instrucciones que aparecen en la pantalla. Consulte Notas para la instalación para obtener instrucciones específicas.

### *Notas para la instalación*

Esta sección contiene instrucciones para realizar la instalación.

**Tipo de licencia.** Asegúrese de seleccionar Licencia de usuario individual.

**Versiones antiguas de SPSS Modeler.** La instalación no sobrescribe de forma automática las instalaciones anteriores de IBM® SPSS® Modeler. Deberá desinstalar las versiones anteriores a través del Panel de control de Windows.

<span id="page-3-0"></span>*Instalación de IBM SPSS Modeler 14.2 Client (Usuario individual)*

### *Obtención de licencia del producto*

Una vez finalizada la parte principal de la instalación, pulse en Aceptar para iniciar el Asistente para autorización de licencia. Este asistente le permite obtener una licencia para IBM® SPSS® Modeler Client.

Si todavía no dispone de una licencia, puede activar IBM SPSS Modeler Client para que se utilice durante un período de uso temporal. Se activarán todas las opciones. Tras el período de uso temporal, que comienza cuando se utiliza el producto por primera vez, IBM SPSS Modeler Client dejará de funcionar. Por lo tanto, le recomendamos que obtenga una licencia lo antes posible. Debe obtener una licencia o activar un uso temporal para utilizar IBM SPSS Modeler Client.

*Nota*: Las licencias están relacionadas con el hardware del ordenador mediante un **código de bloqueo**. Si reemplaza el ordenador o su hardware, dispondrá de un nuevo código de bloqueo y deberá repetir el proceso de autorización. Si descubre que ha excedido el número permitido de autorizaciones especificadas en el acuerdo de licencia, póngase en contacto con el representante de ventas.

*Advertencia:* La licencia es sensible a los cambios de hora. Si tiene que cambiar la hora del sistema y posteriormente no puede ejecutar el producto, póngase en contacto con el servicio de asistencia técnica de IBM Corp. en *<http://www.ibm.com/support>*.

### *Uso del Asistente para autorización de licencia*

*Nota:* si está ejecutando Windows Vista, es posible que se le pidan las credenciales de administrador. Si no dispone de las credenciales correctas, no podrá ejecutar el Asistente para autorización de licencia.

- E Si no ejecuta el Asistente para autorización de licencia durante la instalación o lo cancela antes de obtener una licencia, podrá ejecutarlo seleccionando Asistente para autorización de licencia en el grupo de programas de IBM® SPSS® Modeler Client en el menú Inicio de Windows. En Windows Vista o 7, debe ejecutarlo como administrador. Pulse con el botón derecho en el acceso directo del Asistente para autorización de licencia y seleccione Ejecutar como administrador
- E Cuando se le pregunte, elija Obtener ahora una licencia para mi producto. Si prefiere activar un uso temporal, consulte [Activación de un uso temporal](#page-4-0) el p. [5](#page-4-0) .
- E Cuando se le indique, introduzca uno o varios códigos de autorización. Si ha recibido soportes físicos para la instalación, su código de autorización se envió en una hoja aparte junto con el software o en la cubierta interior de la DVD caja.

El Asistente para autorización de licencia envía su código de autorización por Internet a IBM Corp. obtiene de manera automática la licencia. Si el ordenador está protegido por un proxy, pulse en Definir configuración del proxy y especifique la configuración adecuada.

Si falla el proceso de autorización, se le solicitará enviar un mensaje de correo electrónico. Elija si desea enviar el mensaje de correo electrónico mediante un programa de correo electrónico del escritorio o a través de una aplicación de correo electrónico basada en Web.

- <span id="page-4-0"></span> Si elige la opción de escritorio, se creará automáticamente un nuevo mensaje con la información adecuada.
- Si elige la opción basada en Web, primero deberá crear un nuevo mensaje en su programa de correo electrónico basado en Web. A continuación, copie el texto del mensaje del Asistente para autorización de licencia y péguelo en la aplicación de correo electrónico.

Envíe el mensaje de correo electrónico y responda a la solicitud realizada por el Asistente para autorización de licencia. El mensaje de correo electrónico se procesará casi instantáneamente. Puede pulsar en Introducir código(s) de licencia para introducir el código(s) de licencia que reciba. Si ya ha cerrado el Asistente para autorización de licencia, reinícielo y seleccione Obtener ahora una licencia para mi producto. En el panel Escribir códigos, añada el código de licencia que ha recibido y pulse en Siguiente para completar el proceso.

### *Activación de un uso temporal*

Puede activar un uso temporal en vez de instalar la licencia normal.

- E Inicie el Asistente para autorización de licencia.
- E Cuando se le pregunte, seleccione Activar un uso temporal.
- E En la siguiente pantalla, pulse en el botón Examinar para buscar el archivo de uso temporal en el directorio de instalación del producto (normalmente *temp.txt*).

### *Consulta de la licencia*

Puede ver la licencia volviendo a iniciar el Asistente para autorización de licencia. El primer panel muestra información sobre la licencia. Pulse en Cancelar cuando haya terminado y elija Sí cuando se le pida que confirme que desea cancelar.

### *Acceso a IBM SPSS Modeler Server*

IBM® SPSS® Modeler Server está disponible como una actualización opcional y ofrece una mayor escalabilidad y rendimiento en conjuntos de datos grandes. Si en su empresa está disponible SPSS Modeler Server, póngase en contacto con el administrador del sistema para obtener información sobre los servidores, identificadores de usuario y contraseñas.

Si desea obtener más información, consulte el archivo *ServerandPerformanceGuide.pdf*, disponible en la carpeta *\Documentation\<language>* que se encuentra en el SPSS Modeler ServerDVD.

### *Acceso a bases de datos*

To read or write to a database, you must have an ODBC data source installed and configured for the relevant database, with read or write permissions as needed. The IBM® SPSS® Data Access Pack includes a set of ODBC drivers that can be used for this purpose, and these drivers are available on the IBM SPSS Data Access Pack installation disk shipped with this release. If you have questions about creating or setting permissions for ODBC data sources, contact your database administrator.

*Instalación de IBM SPSS Modeler 14.2 Client (Usuario individual)*

Database support in IBM® SPSS® Modeler is classified into three tiers, each representing a different level of support for SQL pushback and optimization, depending on the database vendor. The different levels of support are implemented by means of a number of system settings, which can be customized as part of a Services engagement.

The three tiers of database support are:

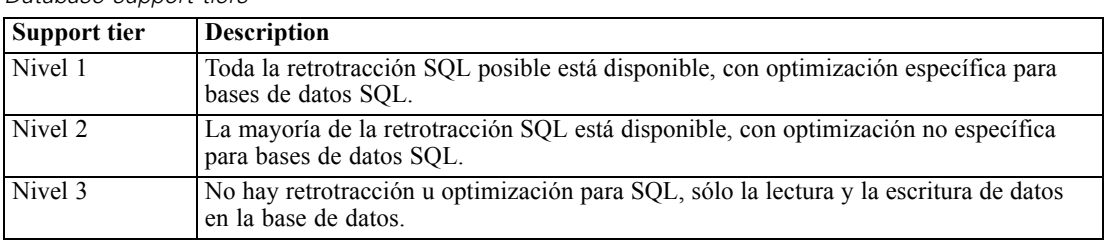

Tabla 1-1 *Database support tiers*

#### *Controladores ODBC compatibles*

Si desea obtener la información más reciente acerca de las bases de datos y los controladores ODBC compatibles y cuyo uso se ha comprobado con SPSS Modeler 14.2, vea las matrices de compatibilidad de productos disponibles en el sitio de asistencia corporativo (*<http://www.ibm.com/support>*).

#### *Dónde instalar los controladores*

Tenga en cuenta que todos los controladores ODBC deben instalarse y configurarse en todos los ordenadores en los que pueda realizarse el procesamiento.

- Si desea ejecutar IBM® SPSS® Modeler en modo local (independiente), deberá instalar los controladores en el ordenador local.
- Si ejecuta SPSS Modeler en modo distribuido en un servidor IBM® SPSS® Modeler Server, remoto, los controladores ODBC se deberán instalar en el ordenador en el que se encuentre SPSS Modeler Server.
- Si necesita poder acceder a los mismos orígenes de datos desde SPSS Modeler y SPSS Modeler Server, deberá instalar los controladores ODBC en ambos ordenadores.
- Si desea ejecutar SPSS Modeler a través de Terminal Services, deberá instalar los controladores de ODBC en el servidor de Terminal Services en el que se haya instalado SPSS Modeler.
- Si desea utilizar el tiempo de ejecución de IBM® SPSS® Modeler Solution Publisher para ejecutar las rutas publicadas en otro ordenador, también deberá instalar y configurar los controladores ODBC en dicho ordenador.

**Nota**: Si utiliza SPSS Modeler Server en UNIX para acceder a una base de datos Teradata, debe utilizar ODBC Driver Manager instalado con el controlador Teradata ODBC. Para implementar este cambio en SPSS Modeler Server indique el valor de ODBC\_DRIVER\_MANAGER\_PATH junto al principio del proceso modelersrv.sh, donde indican los comentarios. Esta variable de entorno se debe configurar con la ubicación de ODBC Driver Manager que se incluye junto con el controlador Teradata ODBC (/usr/odbc/lib en una instalación normal del controlador Teradata

ODBC). Deberá reiniciar SPSS Modeler Server para que los cambios surtan efecto. Para obtener más información acerca de las plataformas SPSS Modeler Server compatibles en el acceso de Teradata y la versión del controlador ODBC de Teradata compatible, consulte el sitio de asistencia corporativo *<http://www.ibm.com/support>*.

### *Adquisición de licencias para opciones adicionales*

Las siguientes opciones se pueden instalar con IBM® SPSS® Modeler y se pueden activar mediante la compra de una licencia adicional. Puede introducir esta licencia adicional en el SPSS Modeler asistente para licencias (Menú Inicio > [Todos los] Programas > IBM® SPSS® Modeler14.2 > Asistente para autorización de licencia).

- **SPSS Text Analytics**. IBM® SPSS® Text Analytics es un complemento totalmente integrado en SPSS Modeler que utiliza tecnologías de lingüística avanzada y NLP para procesar con rapidez una gran variedad de datos de texto sin estructurar, extraer y organizar los conceptos clave y agruparlos en categorías.
- **Modeler Solution Publisher**. Una vez que obtiene la licencia para el editor de soluciones, puede utilizar la pestaña Publicar de un SPSS Modeler nodo de exportación para crear una versión "empaquetada" de una ruta SPSS Modeler completa. Esta versión empaquetada se puede ejecutar en un motor de tiempo de ejecución externo o incrustado en una aplicación externa con el fin de utilizarla fuera del entorno SPSS Modeler estándar.

### *Modelado en las bases de datos*

IBM® SPSS® Modeler admite el modelado integrado con Oracle Data Mining, Analysis Services de Microsoft e IBM Intelligent Miner, lo que permite a los clientes aprovechar la potencia de sus bases de datos utilizando los algoritmos nativos proporcionados por los proveedores. Podrá generar, puntuar y almacenar modelos dentro de la base de datos, todo desde la aplicación SPSS Modeler, combinando las capacidades analíticas y la facilidad de uso de SPSS Modeler con la potencia y el rendimiento de una base de datos. Para ver requisitos específicos para admitir el modelado de bases de datos, consulte *Manual de minería interna de bases de datos de SPSS Modeler*, disponible en la carpeta *\documentation* del disco de instalación.

### *Desinstalación de IBM SPSS Modeler Client*

Para desinstalar por completo IBM® SPSS® Modeler Client:

E Utilice el Panel de control de Windows para desinstalar IBM SPSS Modeler Client.

Aparecerá un mensaje indicando que la desinstalación ha finalizado. Este proceso puede durar unos minutos.

*Instalación de IBM SPSS Modeler 14.2 Client (Usuario individual)*

## *Actualización, modificación y renovación de IBM SPSS Modeler Client*

Si compra opciones adicionales o renueva la licencia, recibirá un nuevo código de autorización (o varios). Para obtener instrucciones acerca del uso de códigos de autorización, consulte Obtención de licencia del producto el p. [4 .](#page-3-0)